# **FACULTY** *EARLY ACTIVATION* **PROCEDURE TO OBTAIN CAMPUS I.D., myCOYOTE ACCOUNT AND EMAIL ACCOUNT**

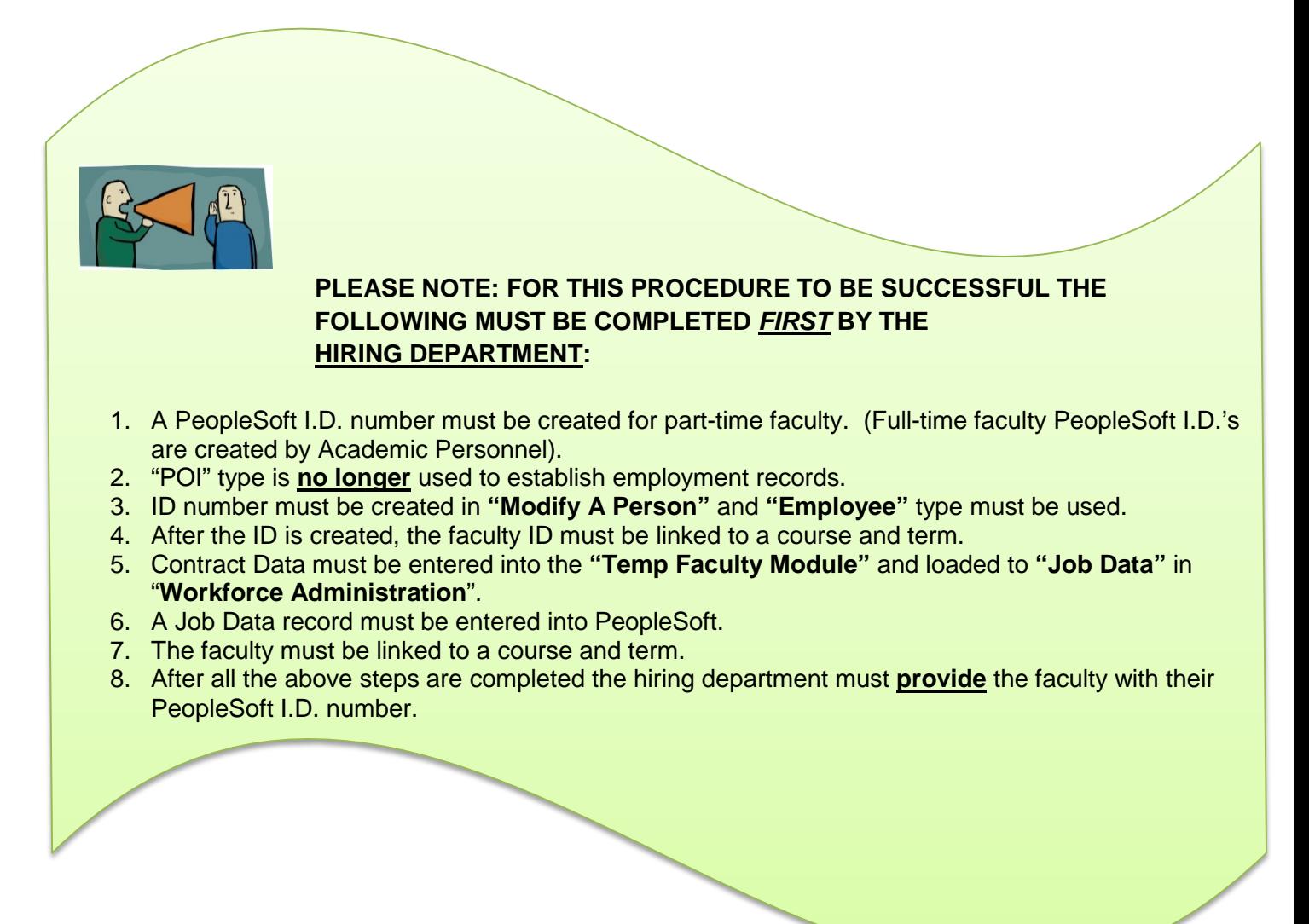

# **\*\*\*All new hire paperwork is completed through Human Resources\*\*\***

# **Required steps for faculty to obtain:**

- 1. Activate "myCoyote" account
- 2. Coyote OneCard
- 3. Access to Faculty Center

#### **Early Activation Procedure:**

This document describes the procedures followed by the university to create and activate the myCoyote account (Coyote-ID and password) for new faculty. The university uses a reduced single-sign-on credentials (Coyote-ID and password) to access university computer application and services such as the wireless network, smart classrooms, blackboard, myCoyote portal and Email, among others.

This form describes the procedures that is followed to create the myCoyote account **BEFORE** the first day of hire in CMS/PeopleSoft. The procedure must be followed in order to have the myCoyote account created **BEFORE** the first day of hire.

## **IF REQUESTING ACCESS PRIOR TO THE BEGINNING OF THE APPOINTMENT/CONTRACT EFFECTIVE DATE THE FOLLOWING PROCEDURE MUST BE FOLLOWED:**

- 1. The faculty must be entered in to PeopleSoft and assigned a PeopleSoft ID number and complete their job data. This is done by the Department for part-time faculty and Academic Personnel for full-time faculty.
- 2. After 1 or 2 business days of being added to PeopleSoft, the faculty can claim their account. For activation, the faculty needs to be communicated their Coyote ID # and follow the steps below:
	- A. Go to the CSUSB main website: [www.csusb.edu](http://www.csusb.edu/) then select the link of **myCoyote** [\(https://mycoyote.csusb.edu\)](https://mycoyote.csusb.edu/)

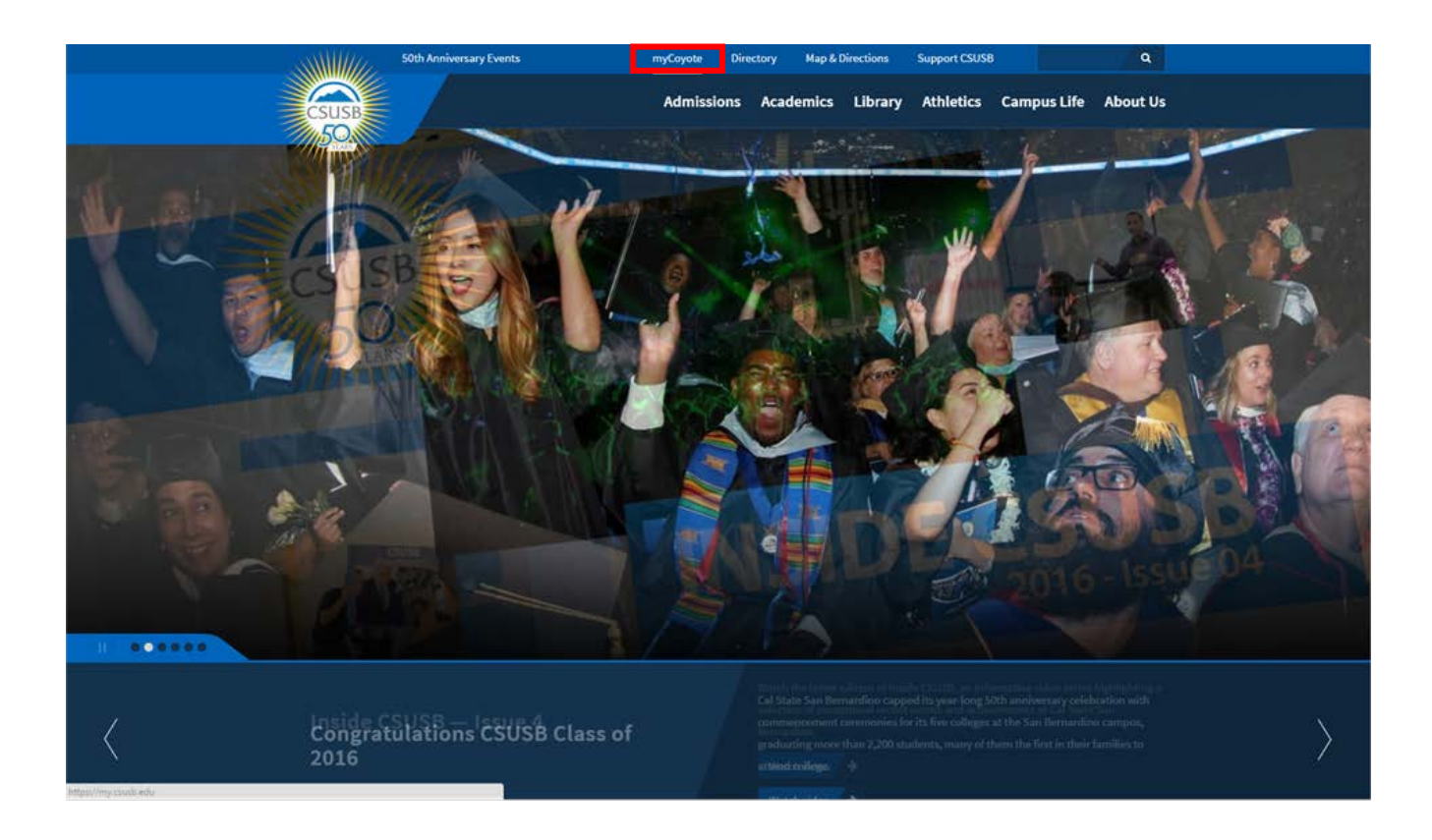

B. For first time users, please select the link of **Activate Your Account** [\(https://myaccount.csusb.edu/self-service/\)](https://myaccount.csusb.edu/self-service/) to go Identity Management Selfservice page.

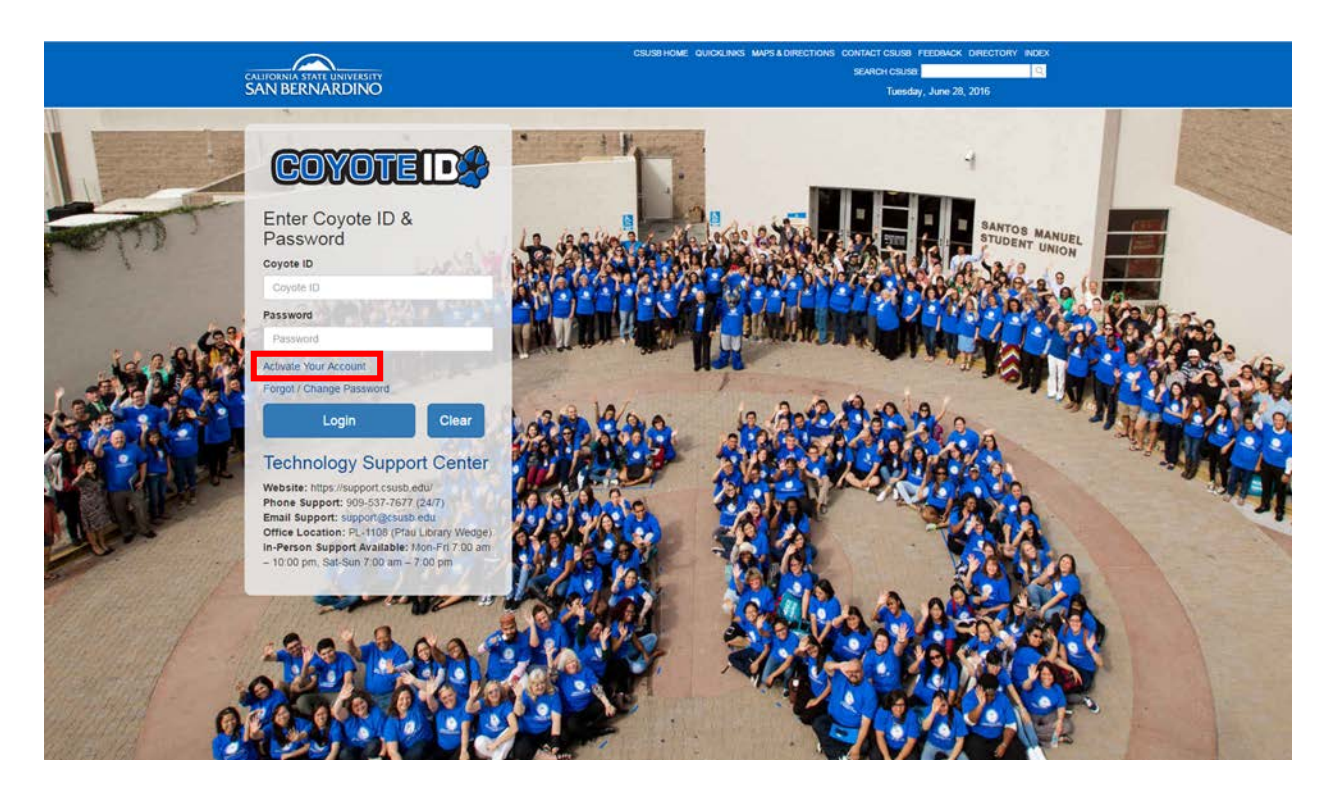

C. On Identity Management Self-service page, select the link **Activate Your Account**

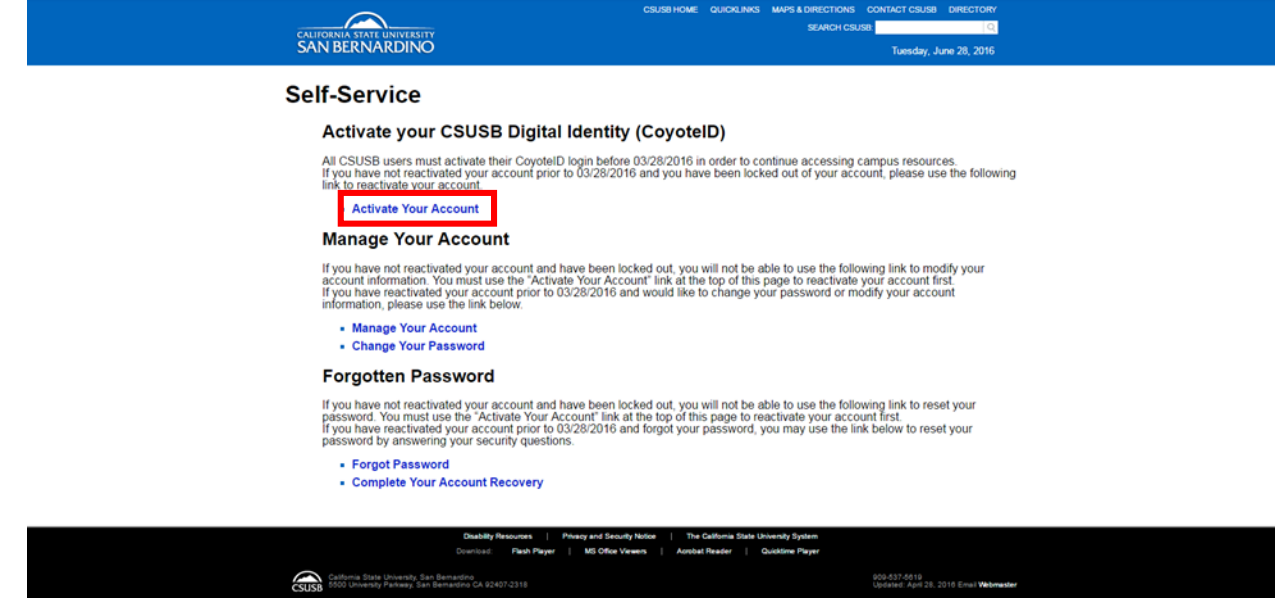

D. Follow the screen instruction to complete the six steps to activate your account.

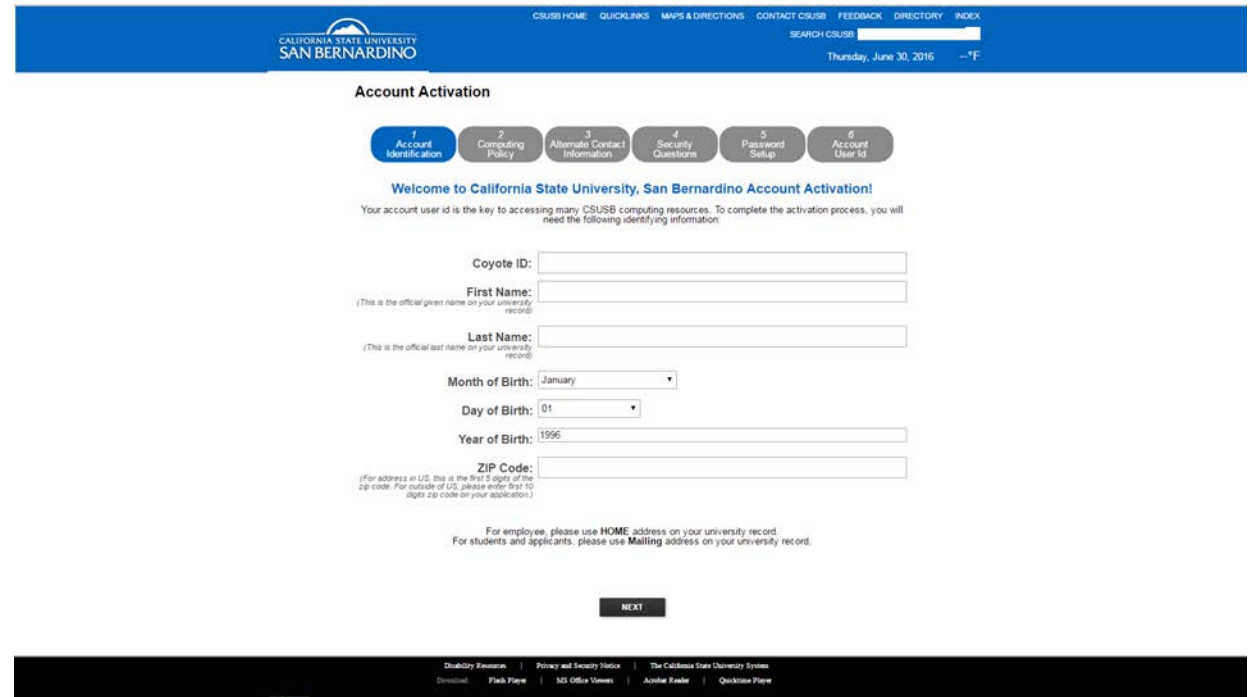

**Once the faculty activates his/her account on the campus IDMS, the faculty will have access to myCoyote portal, wireless network, smart classrooms, Blackboard and Email.**

- 3. The faculty can access university services by logging in to the myCoyote portal at mycoyote.csusb.edu.
- **4. No later than 30 calendar days from the contract or appointment effective date, the faculty must do the following:**
	- a. **Visit the Technology Support Center and provide proof of identity and obtain a OneCard. Otherwise, the faculty account will be disabled.**
- **5. Required Training: CSUSB Information Security Training:**
	- **A CSUSB Email Account** and **Coyote-ID** are required to register for the campus on-line **Information Security Training. Register at** <https://info001.csusb.edu/cms/reg/courseview.php>
	- Scroll down to Register for **On-Line Training**, select the course registration link for **SB99101**.
	- **If you encounter problems while attempting to register for the Information Security training, please Email: [itstrainingservices@csusb.edu](mailto:itstrainingservices@csusb.edu) or Call the CMS Training Support Office, located in the John M. Pfau Library (PL-1104), at 909-537- 7425 to request assistance. If you need assistance after regular**

### **business hours, please contact the Technology Support Center at 909-537-7677.**

- Visit the campus **Faculty Self-Service eHelp Center** at <http://cms.csusb.edu/ehelpFaculty/index.jsp> where you will find information regarding Faculty Services which include:
	- o Class Roster
	- o Grade Roster
	- o Browse Course Catalog
	- o Search for Classes
	- o Schedule of Classes
	- o View Teaching Schedule
- 6. **Read and complete the Confidentiality Compliance Form – Faculty Form and submit to the Information Security Office, PL-2006B.** If you have previously signed & submitted a Confidentiality Compliance Form - Faculty Form, you DO NOT need to submit a new form.

#### **Access to "Faculty Center" – done by the department:**

- 1. Department must contact **Academic Scheduling** to have faculty added to the **Instructor Table.**
- 2. Department must assign faculty to a course or courses.
- 3. Once faculty have been added to the **Instructor Table** and **Assigned to a Course**, faculty will have access to **Faculty Center**.